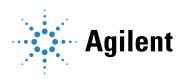

# Agilent MassHunter Workstation Software

# **Quant-My-Way Flavors Setup Familiarization Guide**

#### **Notices**

© Agilent Technologies, Inc. 2018

No part of this manual may be reproduced in any form or by any means (including electronic storage and retrieval or translation into a foreign language) without prior agreement and written consent from Agilent Technologies, Inc. as governed by United States and international copyright laws.

#### Manual Part Number

G3335-90240

#### **Edition**

September 2018 Printed in USA

Agilent Technologies, Inc. 5301 Stevens Creek Boulevard Santa Clara, CA 95051

#### Warranty

The material contained in this document is provided "as is," and is subject to being changed, without notice, in future editions. Further, to the maximum extent permitted by applicable law, Agilent disclaims all warranties, either express or implied, with regard to this manual and any information contained herein, including but not limited to the implied warranties of merchantability and fitness for a particular purpose. Agilent shall not be liable for errors or for incidental or consequential damages in connection with the furnishing, use, or performance of this document or of any information contained herein. Should Agilent and the user have a separate written agreement with warranty terms covering the material in this document that conflict with these terms, the warranty terms in the separate agreement shall control.

#### **Technology Licenses**

The hardware and/or software described in this document are furnished under a license and may be used or copied only in accordance with the terms of such license.

#### Restricted Rights Legend

U.S. Government Restricted Rights. Software and technical data rights granted to the federal government include only those rights customarily provided to end user customers. Agilent provides this customary commercial license in Software and technical data pursuant to FAR 12.211 (Technical Data) and 12.212 (Computer Software) and, for the Department of Defense, DFARS 252.227-7015 (Technical Data -Commercial Items) and DFARS 227.7202-3 (Rights in Commercial Computer Software or Computer Software Documentation).

#### **Safety Notices**

#### **CAUTION**

A CAUTION notice denotes a hazard. It calls attention to an operating procedure, practice, or the like that, if not correctly performed or adhered to, could result in damage to the product or loss of important data. Do not proceed beyond a CAUTION notice until the indicated conditions are fully understood and met.

#### WARNING

A WARNING notice denotes a hazard. It calls attention to an operating procedure, practice, or the like that, if not correctly performed or adhered to, could result in personal injury or death. Do not proceed beyond a WARNING notice until the indicated conditions are fully understood and met.

#### **Contents**

| - |    |   |   |   | luction |        |   |        |   |
|---|----|---|---|---|---------|--------|---|--------|---|
| П | In | t | r | M | ш       | $\cap$ | П | $\cap$ | n |
|   |    |   |   |   |         |        |   |        |   |

Install the Quant-My-Way Flavors Setup Program 6
Install Quant-My-Way Flavors Setup during installation 7
Install Quant-My-Way Flavors Setup after installation 7
Open the Quant-My-Way Flavors Setup Program 8

#### 2 Create and Manage Flavors

Create a Root Folder Location to Store Custom Flavors 12
Create a Flavor 14

#### 3 Customize a Flavor

Remove Batch Table Columns 18
Customize the Quant-My-Way Ribbon 22
Create a Custom Ribbon Button 26

#### 4 Share and Install a Flavor

Make a Flavor Available for Use 32
Install a Flavor 34

#### 1 Introduction

## 1 Introduction

Install the Quant-My-Way Flavors Setup Program 6

Open the Quant-My-Way Flavors Setup Program 8

The Agilent MassHunter Workstation Quantitative Analysis B.09.00 software provides tools to customize, save, and share a Quantitative Analysis flavor.

A MassHunter Quantitative Analysis flavor is a user interface with a specific set of tools and options. The Quantitative Analysis software provides a preset number of system flavors designed for several instruments and applications.

Use the Quant-My-Way Flavors Setup program to create customized Quantitative Analysis flavors that display the tools and menu options you need for your laboratory or function. Your custom flavors can then be saved, updated, and shared with others in your organization.

# Install the Quant-My-Way Flavors Setup Program

The Quant-My-Way Flavors Setup program can be installed alone or with any other Quantitative Analysis feature during the MassHunter Workstation Quantitative Analysis B.09.00 installation. The Quant-My-Way Flavors Setup program should be installed on the workstation where a user will be creating and editing custom flavors.

You can install the Quant-My-Way Flavors Setup program during the MassHunter Workstation Quantitative Analysis installation ("Install Quant-My-Way Flavors Setup during installation"), or it can be installed after Quantitative Analysis has already been installed ("Install Quant-My-Way Flavors Setup after installation" on page 7.

# Install Quant-My-Way Flavors Setup during installation

1 During the MassHunter Workstation Quantitative Analysis B.09.00 installation, on the Features screen, select Quant-My-Way Flavors Setup Tool.

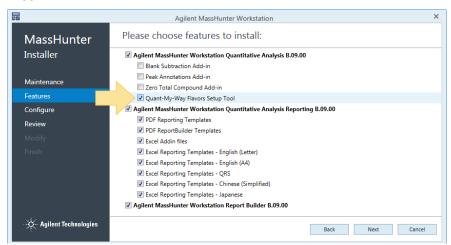

2 Click **Next**, and continue to complete the installation.

#### 1 Introduction

Install Quant-My-Way Flavors Setup after installation

# Install Quant-My-Way Flavors Setup after installation

- 1 If the MassHunter Workstation Quantitative Analysis B.09.00 software has already been installed, from the **Windows Control Panel**, open **Programs and Features**
- 2 Select Agilent MassHunter Workstation Quantitative Analysis B.09.00, and click Change.

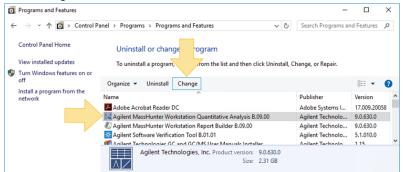

- 3 On the Agilent MassHunter Workstation Installer **Maintenance** screen, click **Change**.
- 4 On the Features screen, select Quant-My-Way Flavors Setup Tool.

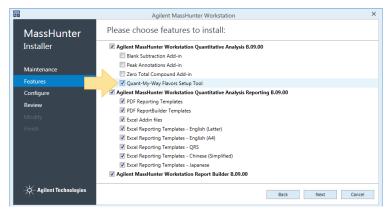

5 Click **Next**, and continue to complete the installation.

# Open the Quant-My-Way Flavors Setup Program

Windows 7: Select Windows Start > All Programs > Agilent MassHunter Quantitative Analysis Tools > Quant-My-Way Flavors Setup.

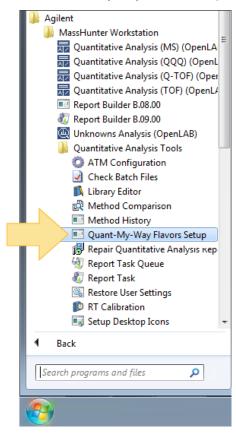

#### 1 Introduction

Open the Quant-My-Way Flavors Setup Program

Windows 10: Select Windows Start > All Programs > Agilent MassHunter Quantitative Analysis Tools, and open the Quant-My-Way-Flavors Setup program.

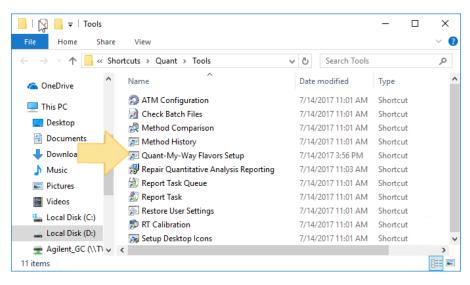

#### 1 Introduction

Open the Quant-My-Way Flavors Setup Program

Create a Root Folder Location to Store Custom Flavors 12

Create a Flavor 14

Use the Quant-My-Way Flavors Setup program to create a custom flavor and manage your existing custom flavors and folders.

Create a Root Folder Location to Store Custom Flavors

# Create a Root Folder Location to Store Custom Flavors

The root folder is the directory folder where you will store your flavors. You can use any convenient location in your directory.

1 On the Flavor Root screen, click Open Root Folder.

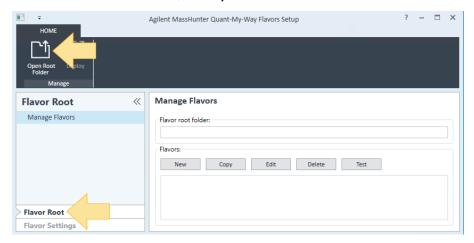

2 Navigate to an existing folder, or create a **New Folder**, and click **Select Folder**.

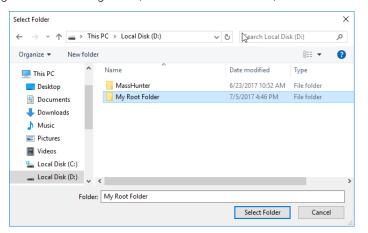

Create a Root Folder Location to Store Custom Flavors

The **Flavor root folder** path is displayed, and the existing **Flavors** are listed.

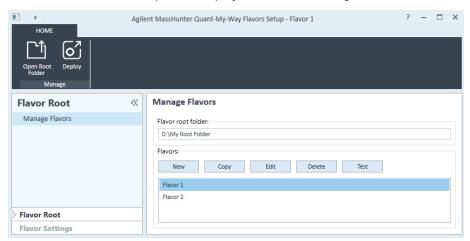

### Create a Flavor

Create a flavor based on a standard system flavor, and then modify it as needed for display name, Batch Table, ribbon options, sample types, outliers, or by adding your own custom ribbon buttons and menus.

In this example, we will create a QQQ flavor that simplifies the user interface to include only the functions needed to perform routine data analysis. The method development functionality will be removed, as well as other non-essential data analysis tools.

1 On the Flavor Root screen, click New.

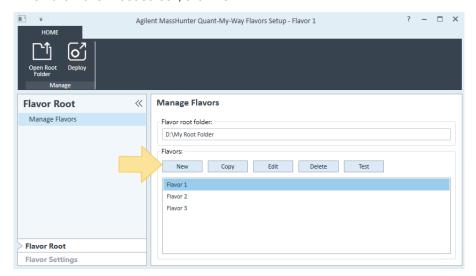

- 2 Enter a **Folder name**. This name will be used as the flavor name in the root folder. It will also be used as the default display name of the desktop icon and user interface of your flavor unless the display name is changed in the general settings. For this example, enter **Vanilla**.
- **3** Select a standard system flavor **Instrument** on which to base your flavor.

Create a Flavor

4 Click New.

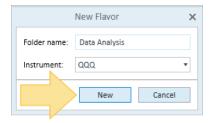

A folder is created in your root folder containing the configuration file (startup.xml) for your flavor.

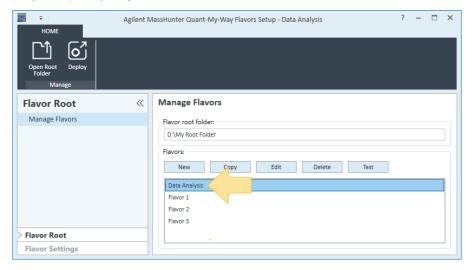

Continue your customization by updating the Batch Table, ribbon options, sample types, outliers, or by adding your own custom ribbon buttons and menus. See "Customize a Flavor" on page 17.

# Create and Manage Flavors Create a Flavor

Remove Batch Table Columns 18

Customize the Quant-My-Way Ribbon 22

Create a Custom Ribbon Button 25

Update your flavor with a new display name, Batch Table, ribbon, sample type, outliers, or with your own custom ribbon buttons and menus.

## Remove Batch Table Columns

- 1 On the Flavor Settings > Batch Table Settings screen, select Flat Table (Multiple Compounds) from the Default Batch Table Layout list.
- 2 Select Flat Table (Multiple Compounds) from the Batch Table Layout list.Remove the following Default Visible Columns:

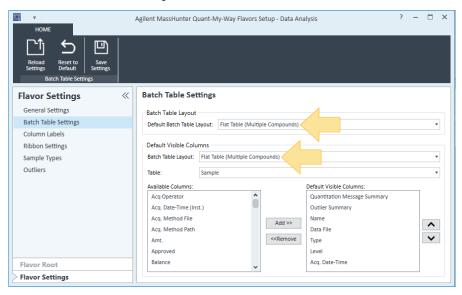

Remove Batch Table Columns

- Quantitation Message Summary
- Outlier Summary
- Data File
- Type
- Level
- · Acq. Date-Time

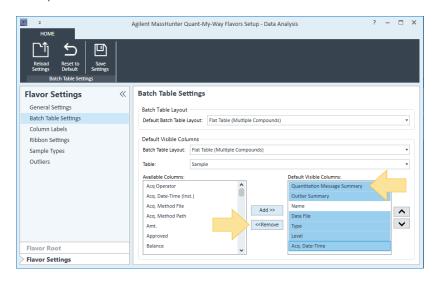

Remove Batch Table Columns

3 Select Compound Results from the Table list.

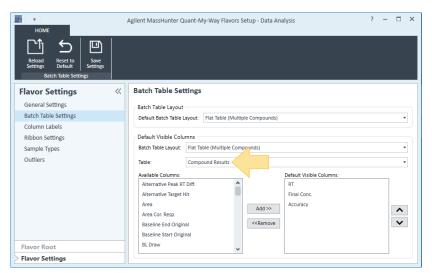

Figure 12.

- 4 Remove the following Default Visible Columns:
  - RT
  - Accuracy

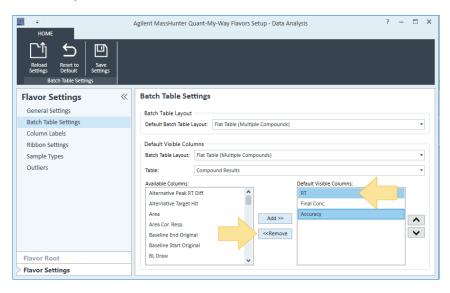

Remove Batch Table Columns

#### 5 Click Save Settings.

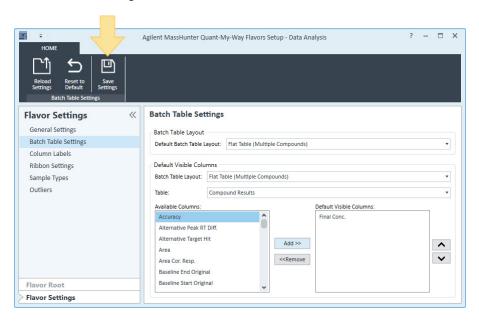

# Customize the Quant-My-Way Ribbon

- 1 On the Flavor Settings > Ribbon Settings screen, remove the following:
  - Method tab

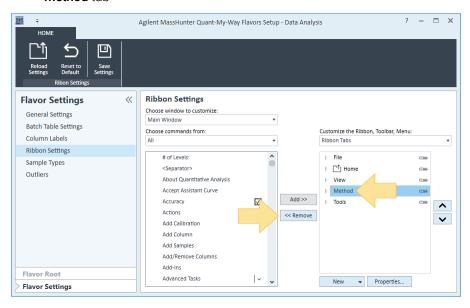

Customize the Quant-My-Way Ribbon

- Calibration menu (Home > Analyze)
- Integrate menu (Home > Analyze)
- Clear Results button (Home > Analyze)
- Open Report Folder button (Home > Report)

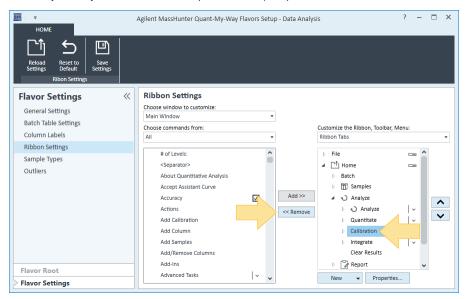

- Queue Viewer button (Home > Report)
- Edit Report Method button (Home > Report)
- Library Search Results button (Home > Report)

Customize the Quant-My-Way Ribbon

• Library Search Reports menu (Home > Report)

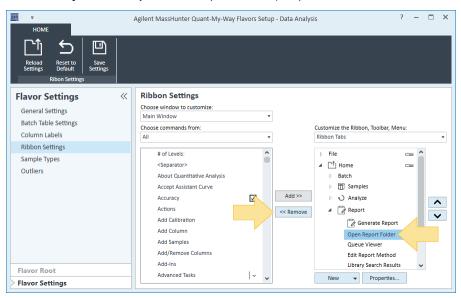

2 Click Save Settings.

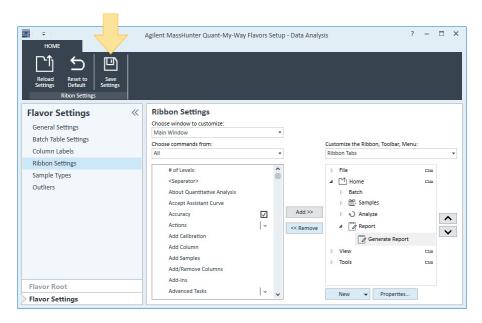

### Create a Custom Ribbon Button

To create a custom ribbon button in the Quant-My-Way Flavors Setup program, you must create Python script for the button functionality. The script file (.py) must be saved in a Tools folder within your custom flavor folder.

In this example, the script **ZeroExceptionPeaks.py** would be saved in **D:\MassHunter\configuration\Quant\flavors\Vanilla\tools\**. The Vanilla flavor is provided with the Quantitative Analysis software. To install the Vanilla flavor after Quantitative Analysis is installed, do the following.

- 1 From the Windows **Start** menu, go to **All Programs > Agilent > MassHunter Workstation > Quantitative Analysis Tools > Setup Desktop Icons**.
- 2 Under Pre-Configured Flavors, select Vanilla.
- 3 Click OK.

Create a Custom Ribbon Button

1 Select the Analyze menu in the right pane (Home > Analyze).

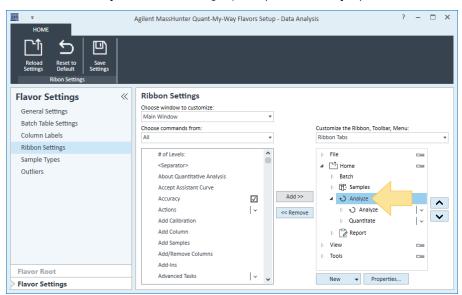

2 In the left pane, select **Zero Peak**, and click **Add** to add it to the **Analyze** menu.

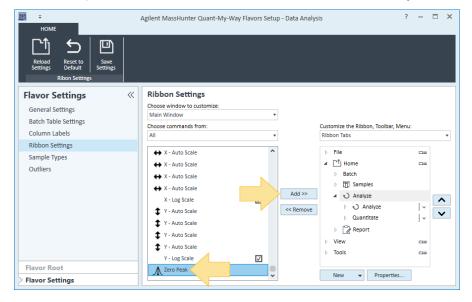

Create a Custom Ribbon Button

3 Select the **Zero Peak** button in the right pane, and click **Properties**.

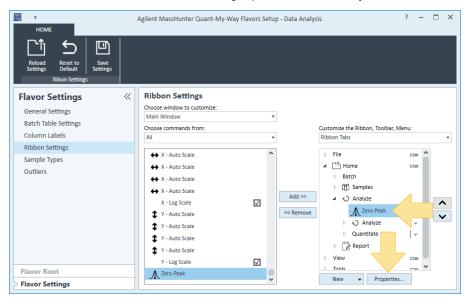

- 4 Select Image only from the Minimum size list.
- 5 Select Image and text (Large) from the Maximum size list.
- 6 In the Custom script module field, enter ZeroExceptionPeaks.
- 7 In the Custom script execute field, enter ZeroExceptionPeaks.Execute(ToolState, UIState).
- 8 In the Custom script set state field, enter ZeroExceptionPeaks.SetState(ToolState, UIState).
- 9 Click OK.

Create a Custom Ribbon Button

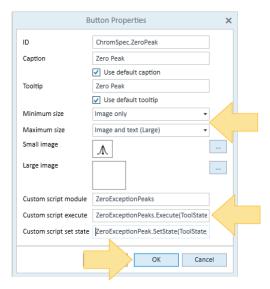

#### 10 Click Save Settings.

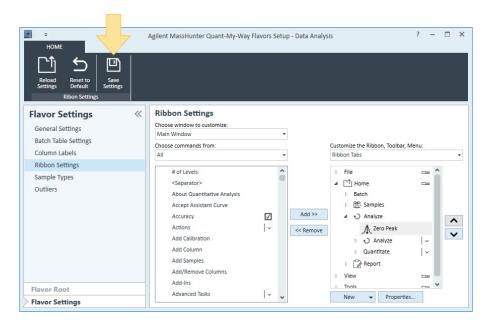

## 4 Share and Install a Flavor

Make a Flavor Available for Use 32
Install a Flavor 36

You can make custom flavors available to others in your organization to install and use in Quantitative Analysis.

Make a Flavor Available for Use

## Make a Flavor Available for Use

After you have created a custom flavor, you can make it available to others in your organization to use for data analysis by deploying it in the Quant-My-Way program.

- 1 Opetn the root folder of the flavor you would like to make available for use.
- 2 Click Deploy.

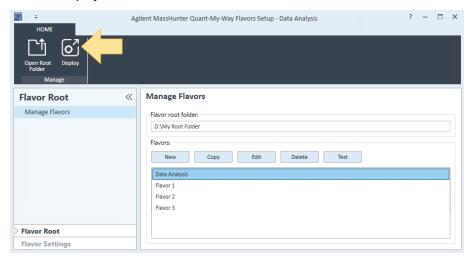

3 Use the default **Destination**, or enter the folder path where you want to save your deployment file.

Make a Flavor Available for Use

4 Use the default installation file name, or enter a new name. The date is used for the default name. The default file name format is 'yyyy-mm-dd.quantstups'. If a file with the default name already exists, a hyphen and sequential number is appended to the file name (for example, 'yyyy-mm-dd-2.quantstups').

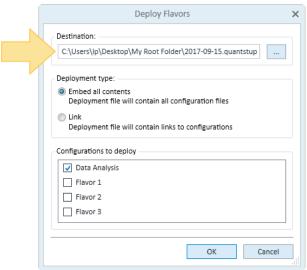

Make a Flavor Available for Use

- **5 Embed** or **Link** the flavor configuration to the installation file that will be created for this deployment.
  - In an embedded deployment, a flavor will remain as it was configured when
    it was installed on a workstation. The flavor folder is copied to the client PC,
    and the necessary files are distributed to client PCs. When extracted, the
    extraction tool extracts all flavor settings files. The desktop shortcut points
    to the extracted local flavor folders.
  - In a linked deployment, a flavor will update whenever it is updated in the Quant-My-Way Flavors Setup program. The flavor folders are shared by clients, and the pathnames to the centralized location are distributed. When extracted, the extraction tool reads the pathname to the flavor folders. The desktop shortcut points to the centralized network flavor folders.

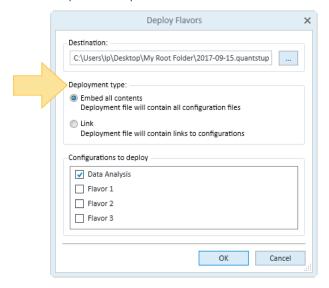

Make a Flavor Available for Use

**6** Select the **Configurations to deploy**. Multiple flavors in a root folder may be deployed as a group. Installing this deployment file will install all the flavors selected.

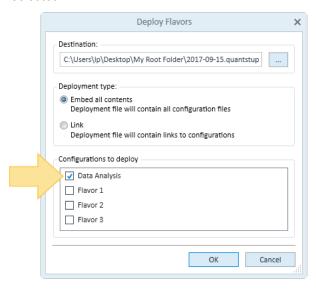

7 Click **OK**. A deployment file (QUANTSTUPS File) is created. The deployment file is used to install the flavors included in this deployment onto the workstation where you want to use them for data analysis.

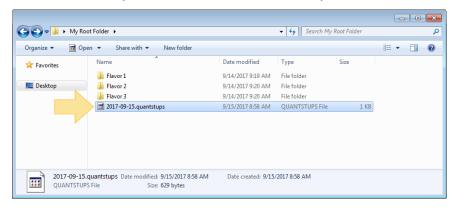

### Install a Flavor

After the custom flavor is deployed, it is available to you or others in your organization to install on a workstation for quantitative analysis.

- 1 Install MassHunter Workstation Quantitative Analysis B.09.00 on the workstation where you want to install the custom flavor. The Quant-My-Way Flavors Setup program is not required to install a flavor.
- 2 From the Windows directory on the workstation where you want to install the flavor, navigate to and open the deployment file (QUANTSTUPS file) containing the flavor you want to install.
- 3 In the Extract Deployment File window, use the selected Deployment file, or browse to the QUANTSTUPS file you want to install.
- **4** Use the default **Destination folder**, or enter the folder path where you want to save your flavor files.

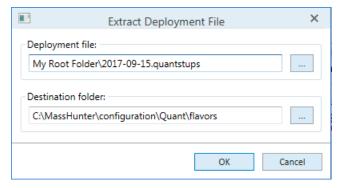

5 Click **OK**. The flavor is installed on the workstation, and a shortcut icon to the flavor is added to the desktop.

When the flavor is launched for use, the Quantitative Analysis user interface will be displayed in the Windows operating system language of the workstation where it is launched.

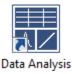

#### www.agilent.com

© Agilent Technologies, Inc. 2018

September 2018

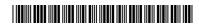

G3335-90240

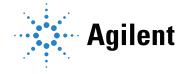